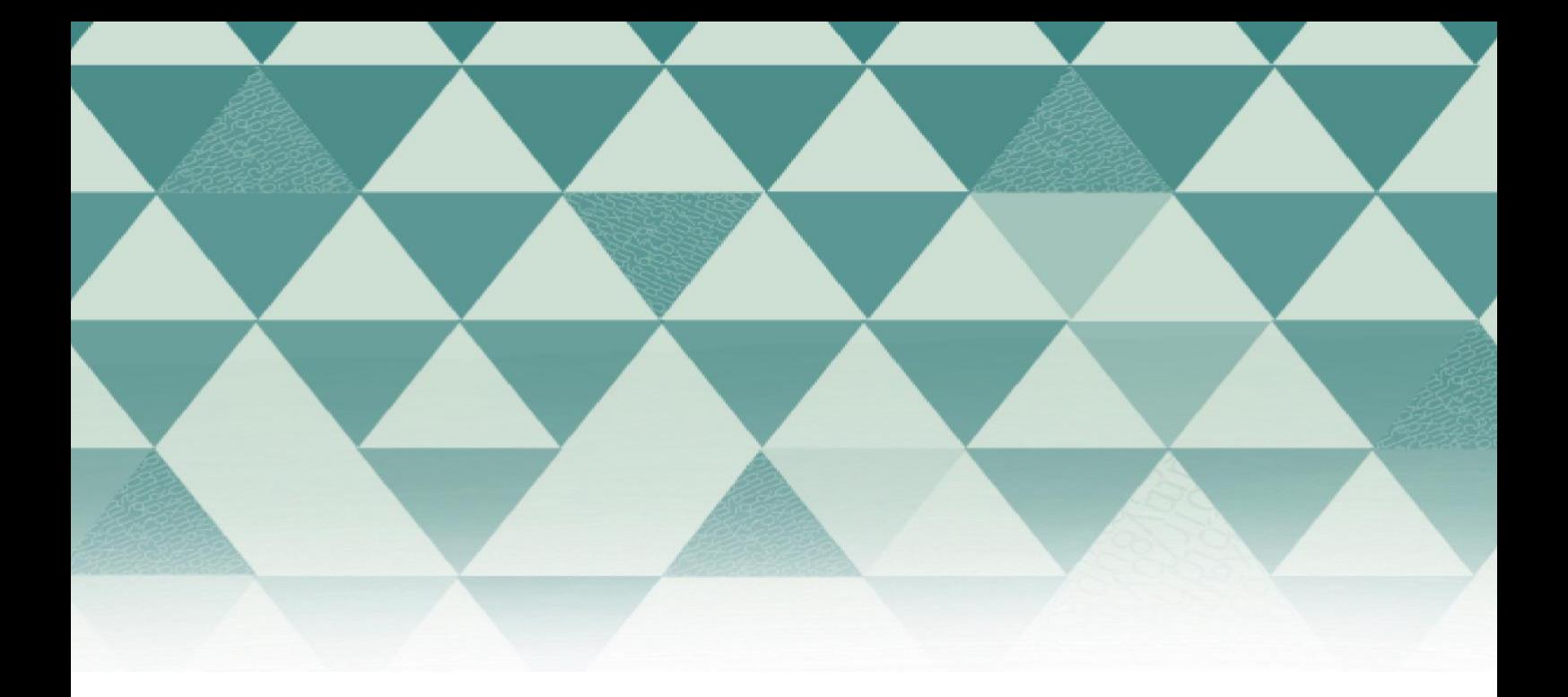

# Tutoriales OJS

## ¿Cómo enviar un artículo?

1. Pulse "Registrarse" en la opción que se encuentra en la parte superior de la pantalla.

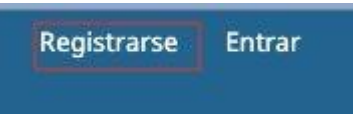

2. Complete el formulario y pulse al final "Registrarse"

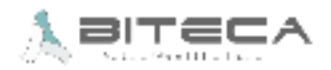

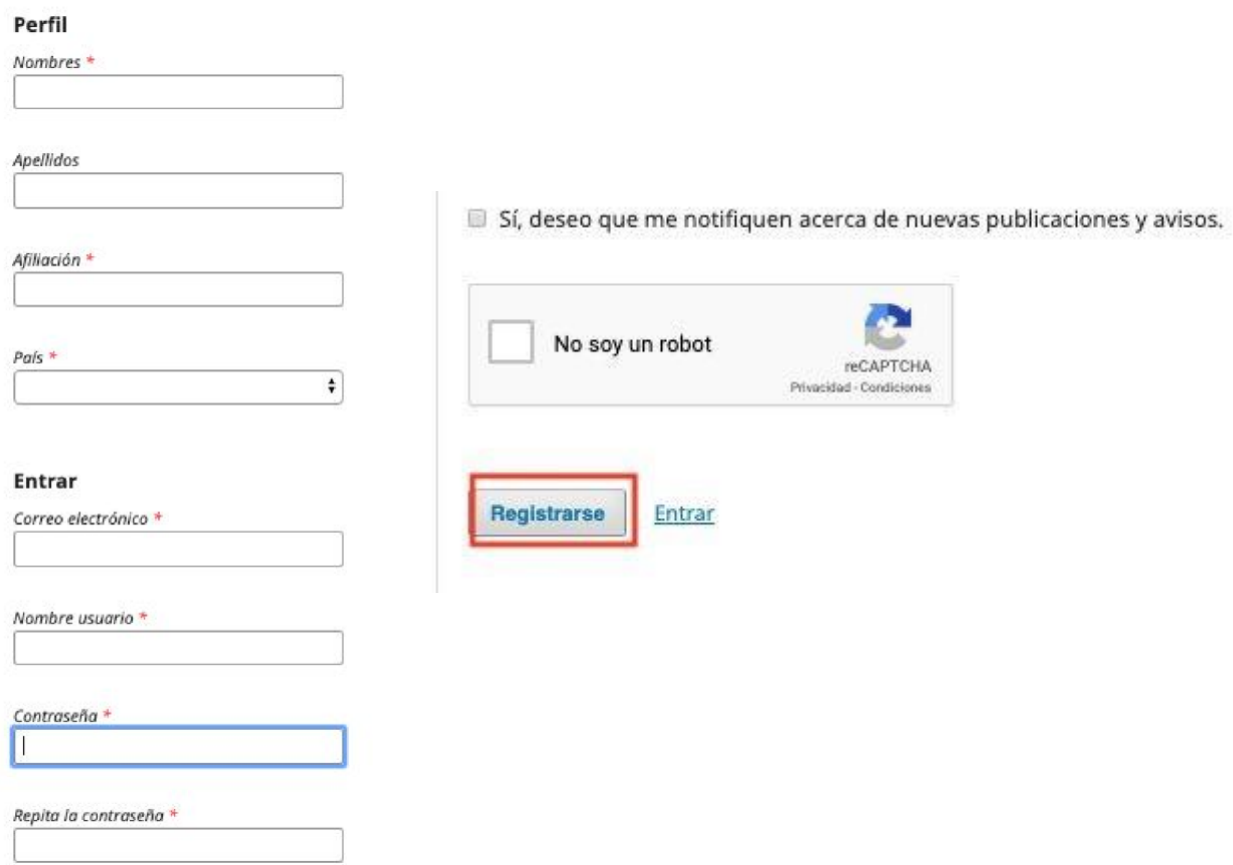

3. Una vez haya ingresado a la plataforma , pulse "Nuevo envío"

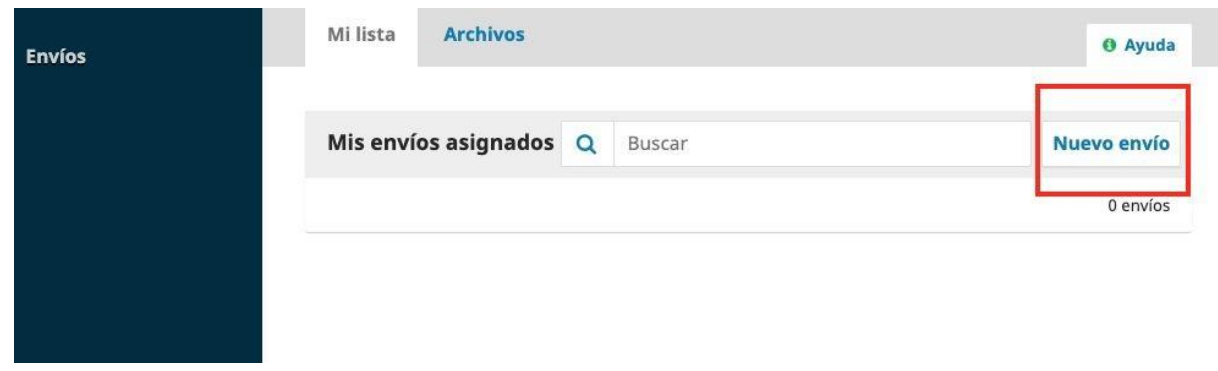

4. Se desplegará el módulo para el envío de artículos. En este paso, debe seleccionar la sección, el idioma del envío, leer y marcar todos los ítems de la lista de chequeo. Al terminar debe marcar la aceptación de la declaración de derechos de autor y pulsar "Guardar y continuar"

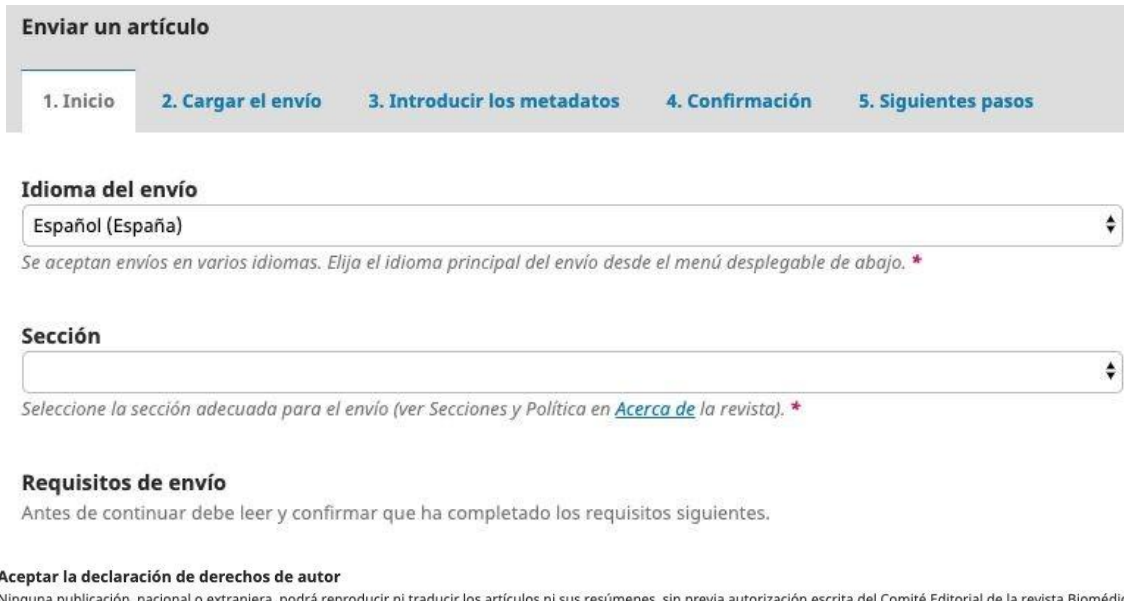

Nin los ni sus resúmenes, sin previa autorización escrita del Comité Editorial de la revista Biomédica Estoy de acuerdo en cumplir los términos de la declaración de derechos de autor.

Sí, consiento que mis datos se recopilen y se almacenen de acuerdo con la declaración de políticas.

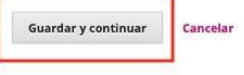

5. Después, deberá cargar los archivos correspondientes al envío pulsando en "Subir fichero"

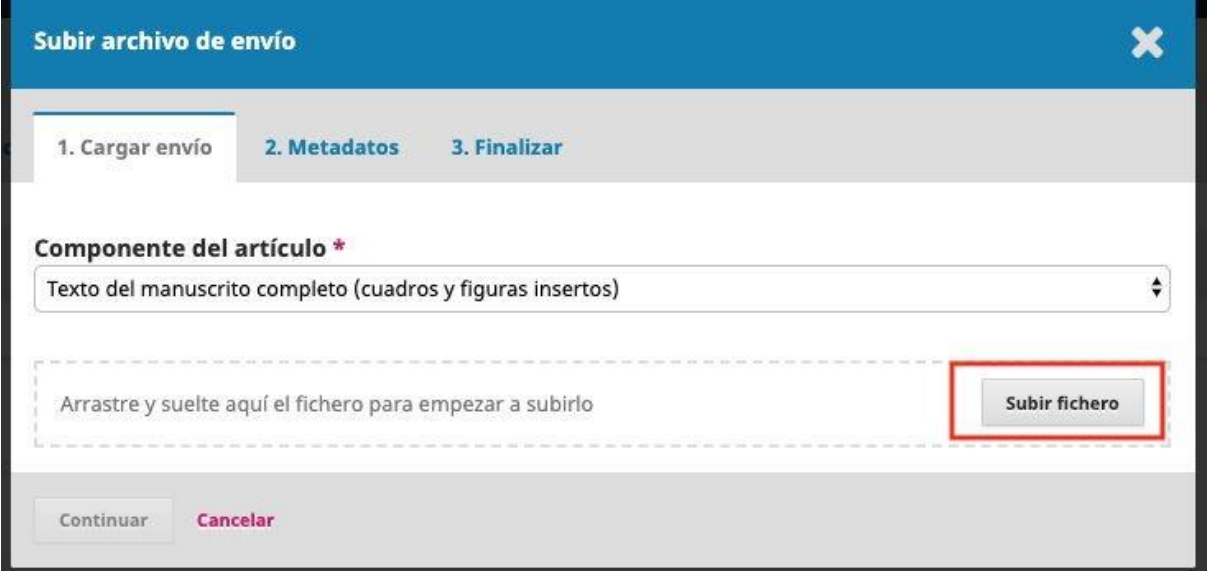

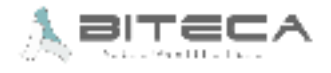

Al final del módulo, podrá seguir cargando archivos complementarios o finalizar el cargue de archivos

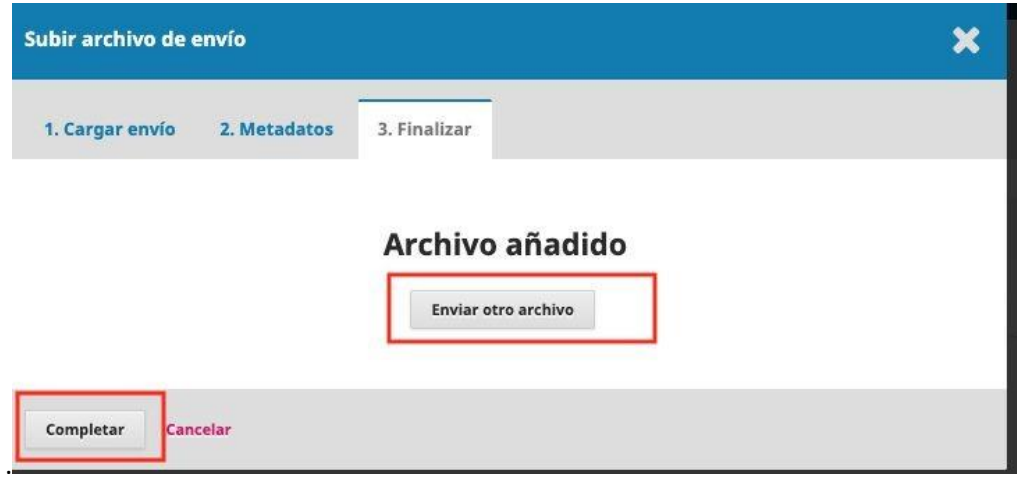

6. Posterior a ello, se desplegará el paso para agregar los metadatos del artículo y la información de los autores y colaboradores. Debe completar los que están marcados con asterisco.

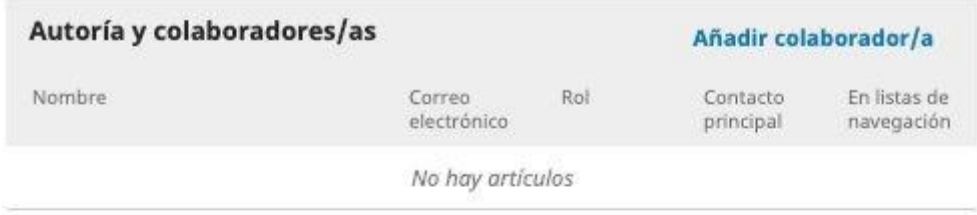

## Metadatos de envío

Estas especificaciones se basan en el conjunto de metadatos Dublin Core, un estándar internacional utilizado para describir el contenido de una revista.

#### **Mejoras adicionales** Palabras clave \*

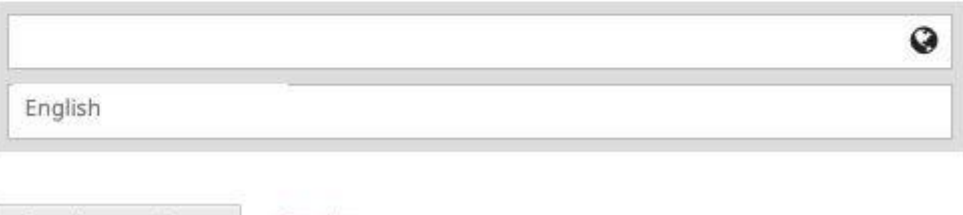

Guardar y continuar Cancelar

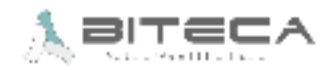

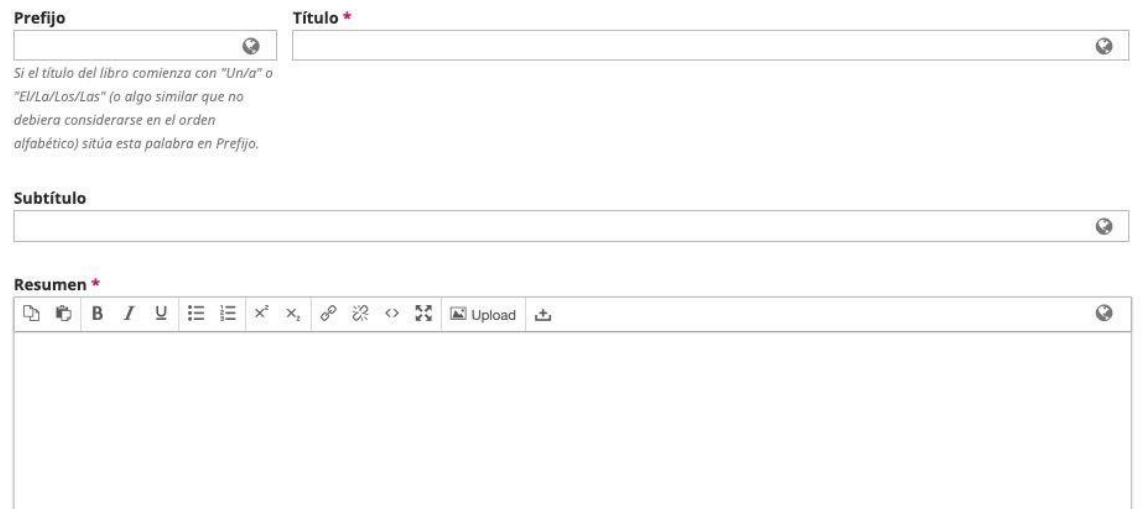

## **Cómo diligenciar correctamente los metadatos de su artículo en OJS 3.x**

 Al momento de someter su artículo en cualquier revista que use OJS 3x, los siguientes puntos pueden ayudarle a un correcto diligenciamiento de metadatos en el tercer paso del envío. Los metadatos de su artículo son los datos que van a ayudar a la recuperación de la información una vez esté publicado, por lo cual un adecuado ingreso de los mismos en la plataforma ayuda a agilizar los procesos editoriales.

1. Los metadatos como tal se introducen en el tercer paso del envío. Previo a ello, ya ha debido escoger el idioma de envío, la sección y diligenciar la lista de requerimientos básicos en el primer paso. Además, habrá tenido la oportunidad de cargar los archivos necesarios en el segundo paso. Por lo tanto, deberá estar ubicado en el paso 3 "Introducir los metadatos"

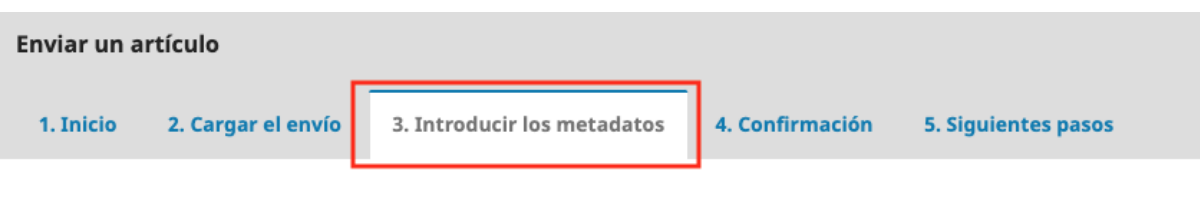

2. El primer metadato a diligenciar es el título del artículo. Si su artículo empieza con algún artículo determinado (El, la, Las, los, etc.) o indeterminado (Un, una, unos, unas, etc.) debe añadir estas palabras en el campo "Prefijo"

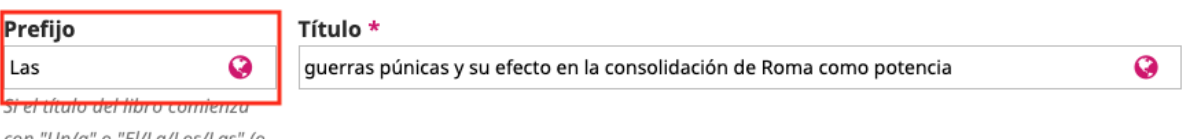

con "Un/a" o "El/La/Los/Las" (o alan similar aup no dehiera

> En algunos casos, podrá notar que existe un cajón con la opción de agregar el metadato en otro idioma. Agregue la traducción si cuenta con ella, de lo contrario déjelo en blanco. Notará que el icono de globo será de color verde, lo cual indica que el metadato está en todos los idiomas disponibles en la revista

## Título \*

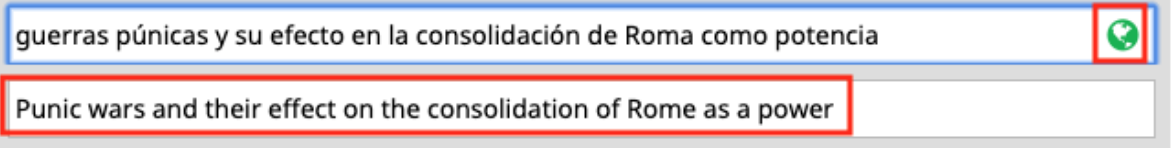

3. Posterior al título, podrá agregar un subtítulo. Si su artículo tiene en el título dos puntos ( : ), incluya en este campo de subtítulo todo lo que va después de ese signo.

## Subtítulo

una apreciación desde las fuentes africanas

4. Introduzca el resumen y su traducción si cuenta con ella. Para introducir el resumen en otro idioma, por favor pinche dos veces el siguiente cajón para que se cerciore de cargarlo en el lugar correcto.

#### Resumen \*

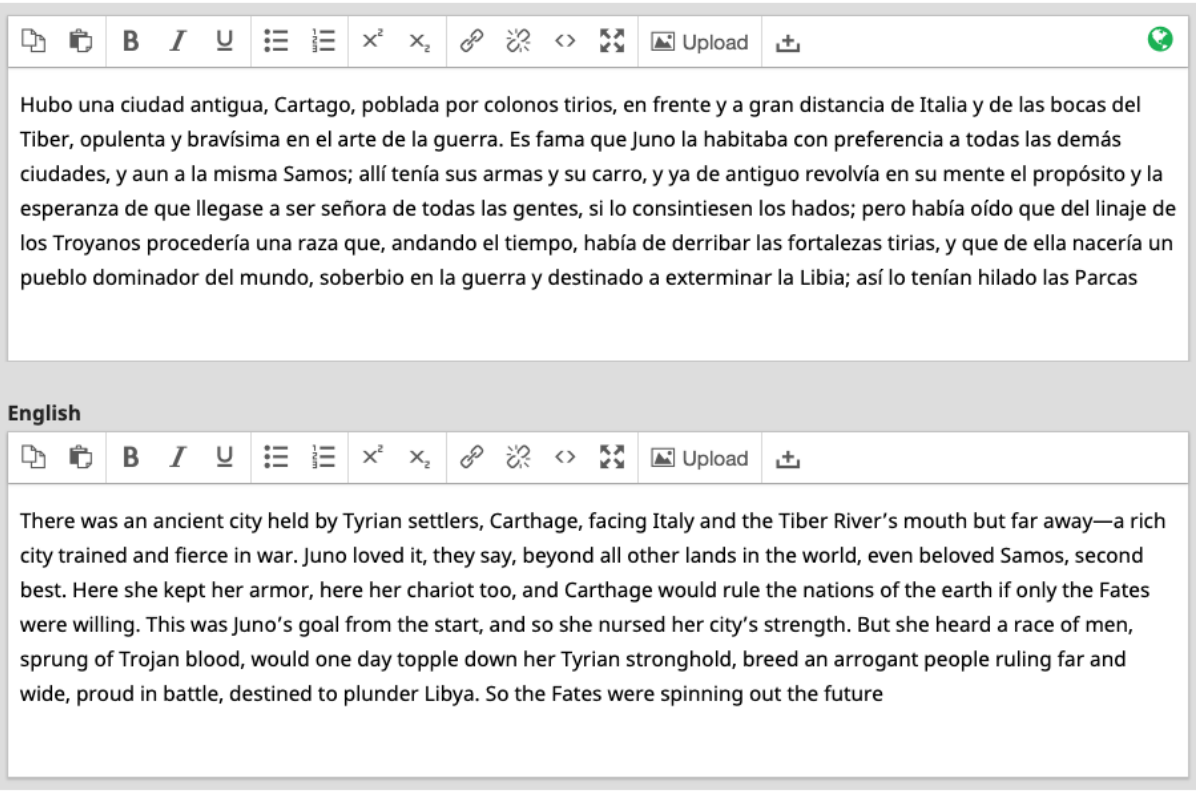

 Es probable que el resumen tenga un límite de palabras asignado por la revista. En este caso, tiene que ajustar el texto al límite impuesto. Para ello, cuenta con un contador de palabras que ilustra la cantidad de palabras que ha ingresado

#### Resumen \*

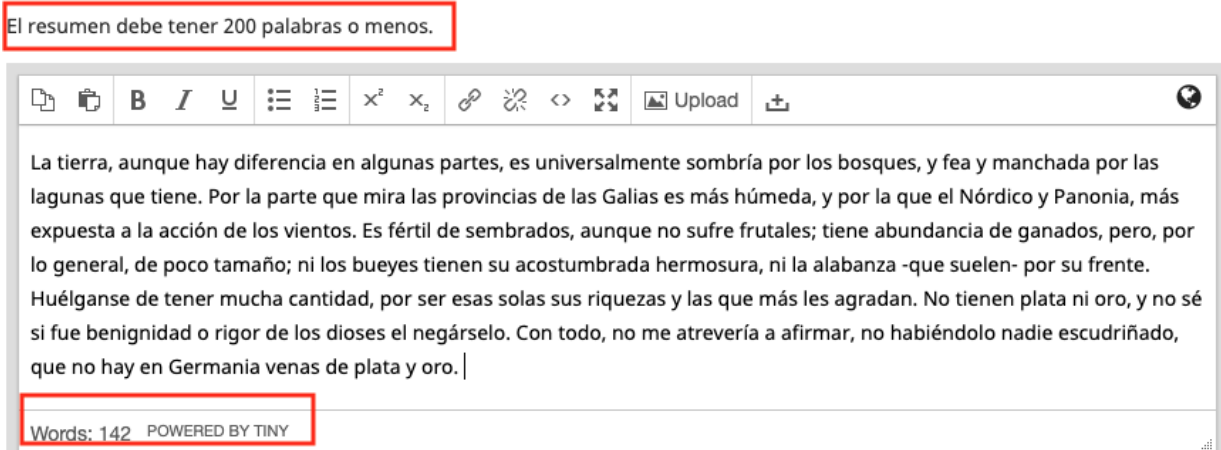

5. A continuación, encontrará el panel de colaboradores. En este irán listados todos los autores ( de forma excepcional también traductores). Seleccione "Añadir Colaborador/a " para agregarlos

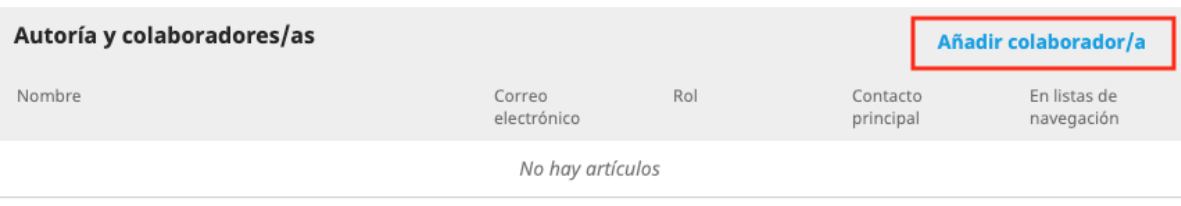

5.1 Ingrese sus nombres y apellidos. Tenga en cuenta a la hora de agregarlos las formas en que lo han citado (con guion, el orden de los apellidos, iniciales, etc.). En el campo "Nombre público", ingrese además del nombre, algún sufijo que indique la profesión, rango o jerarquía que crea que es relevante destacar (MD, PhD, My., etc.) Si no cuenta con ninguno de estos, puede dejar el espacio en blanco

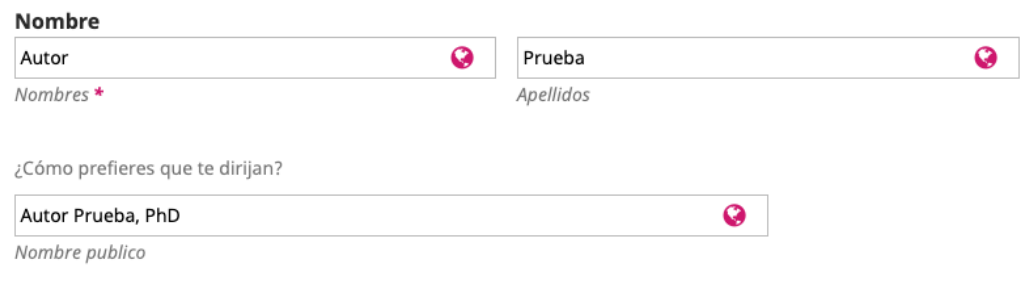

5.2 Introduzca el correo electrónico y seleccione el país de procedencia del autor

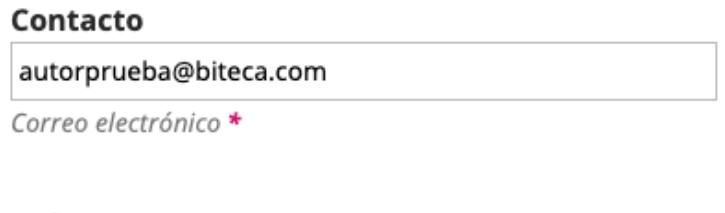

## País

Colombia ÷

 $Pa/s$  \*

5.3 Puede añadir algunos otros datos opcionales, como una URL personal, la afiliación institucional, un pequeño extracto biográfico y, altamente recomendable, el código ORCID que lo identifica

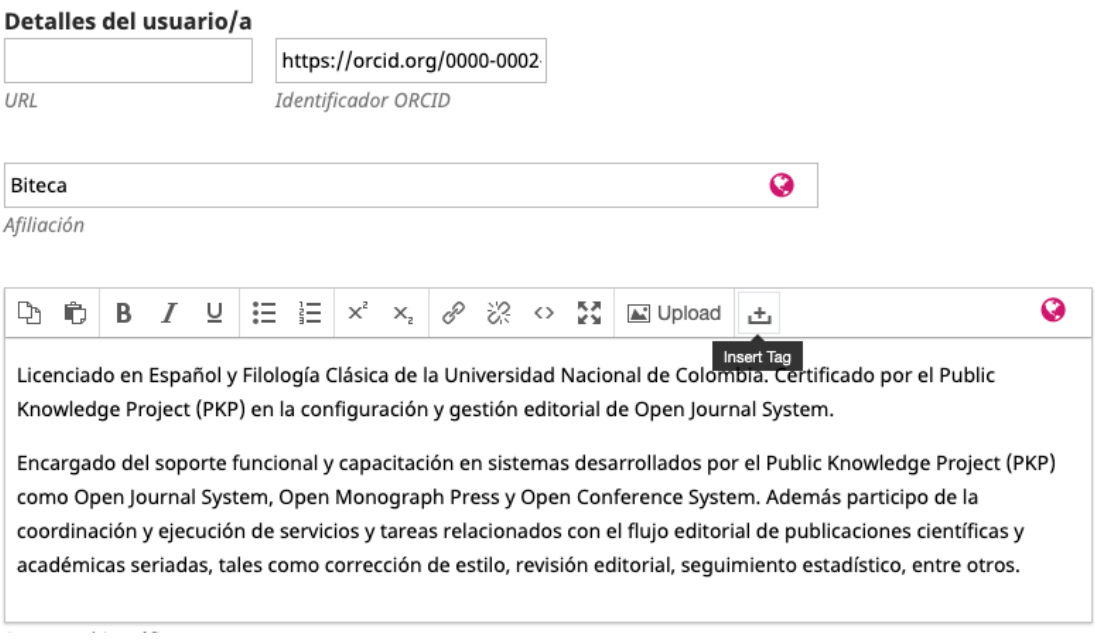

5.4 Seleccione el rol del colaborador (Autor o traductor) y verifique que la opción "¿Incluir a este colaborador en las listas?" esté marcada. Si esta persona es la persona que recibirá las comunicaciones de parte del equipo editorial, marque también la opción "Contacto principal para la correspondencia editorial.". Al finalizar, valide con "Guardar"

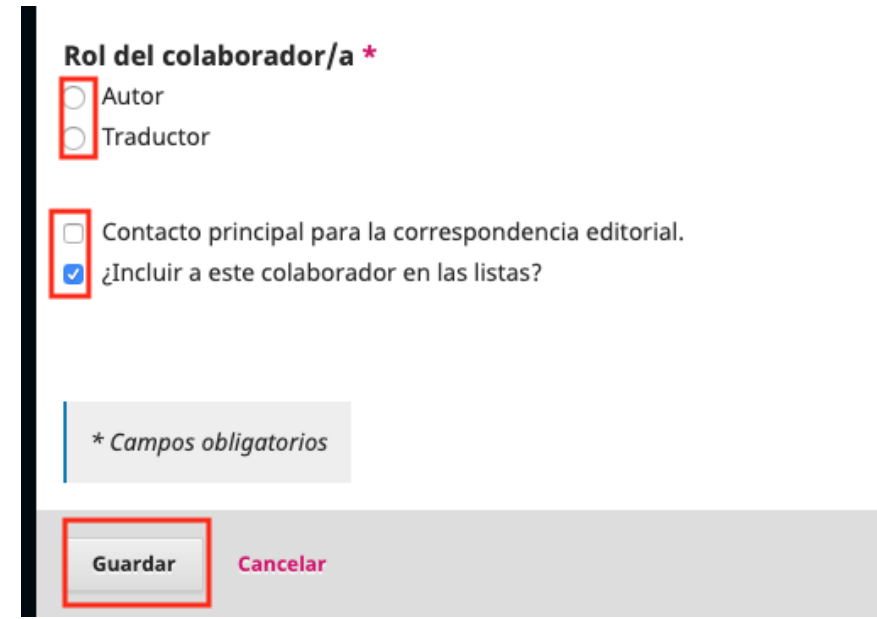

5.5 Aparecerá agregado el autor en el listado. Repita el proceso para agregar autores adicionales

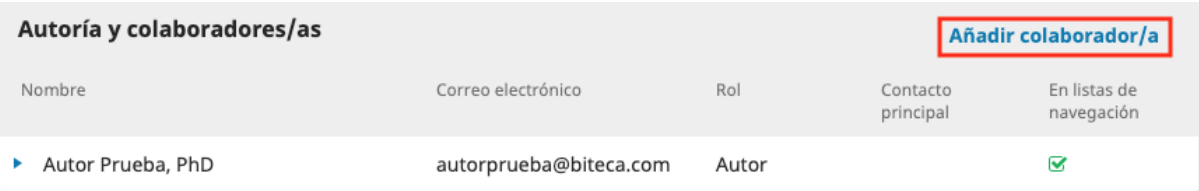

6. Una vez ingresados los autores, es probable que se soliciten algunos metadatos opcionales, como palabras claves. En estos campos, se ingresa cada dato o palabra y se oprime "Enter" para que quede aislado, pues de esta forma es que es recuperable la información, como se muestra en los ejemplos:

## **Correcto**

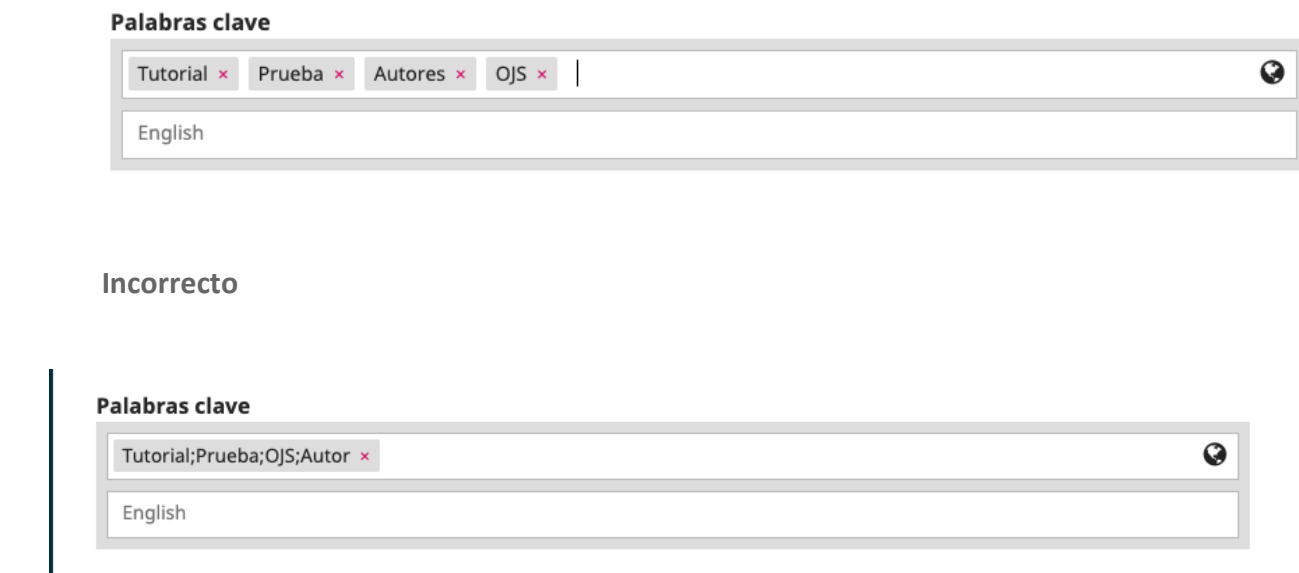

**Recuerde agregar estos metadatos en todos los idiomas que le exige la plataforma.**

7. Puede agregar las referencias en el campo habilitado para tal fin. Procure cargar cada referencia en una línea nueva y agregar sufijos DOI para que sea más recuperable la información. Para buscar DOI para referencias es recomendable usar la herramienta <https://apps.crossref.org/SimpleTextQuery>

#### **Referencias**

D. A. Norman, "The way I see it: Natural user interfaces are not natural," interactions, vol. 17, no. 3, pp. 6-10, May. 2010. https://doi.org/10.1145/1744161.1744163

A. Jaimes y N. Sebe, "Multimodal human-computer interaction: A survey," Computer Vision and Image Understanding, vol. 108, no. 1-2, pp. 116-134, Oct. 2007. https://doi.org/10.1016/j.cviu.2006.10.019

8. Valide al final todos los metadatos con "Guardar y continuar" . Se mostrará después de ello el paso 4 de confirmación, donde podrá volver para corregir algo del envío antes de que terminé el sometimiento definitivo. Después de enviado, no podrá volver a modificar los metadatos

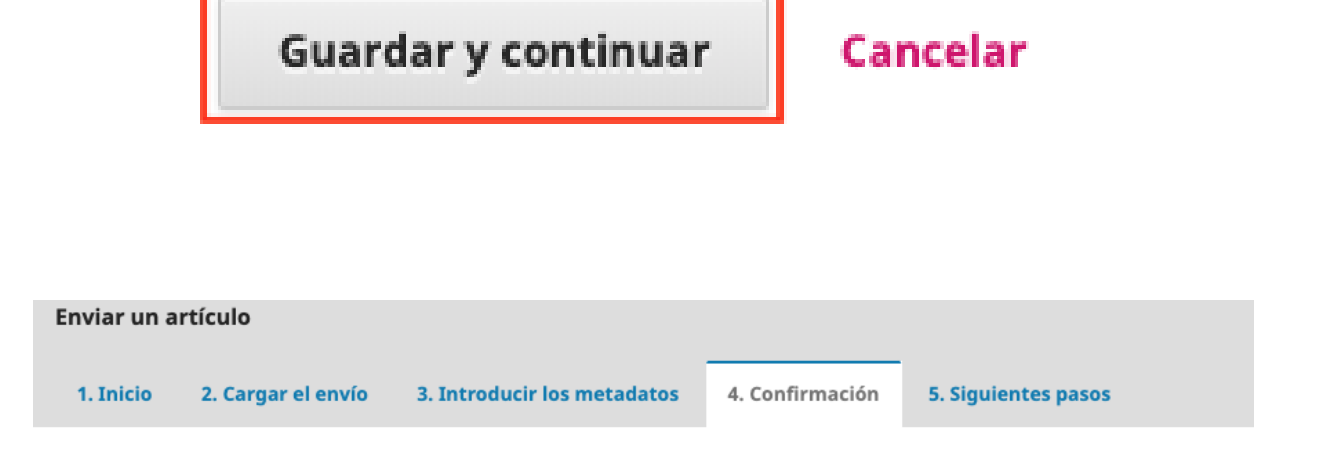

Se ha subido su envío y ya está listo para ser enviado. Puede volver atrás para revisar y ajustar la información que desee antes de continuar. Cuando esté listo haga clic en "Finalizar envío".

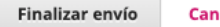

Cancelar

9. Una vez diligenciados los metadatos, se le pedirá la confirmación de que todos los archivos e información ingresada sea la correcta. Podrá devolverse a alguno de los pasos anteriores si así lo desea. Si todo es correcto, puede pulsar "Finalizar Envío"

Se ha subido su envío y ya está listo para ser enviado. Puede volver atrás para revisar y ajustar la información que desee antes de continuar. Cuando esté listo haga clic en "Finalizar envío".

Finalizar envío Cancelar

10. El envío ha sido realizado. En cuanto el editor o la persona encargada inicie la tarea de darle flujo al artículo, le será notificado. También puede comprobarlo ingresando a la plataforma y revisando los envíos realizados.

## **Envío completo**

Gracias por su interés por publicar con Biomédica.

## ¿Y ahora qué?

La revista ha sido notificada acerca de su envío y a usted se le enviará un correo electrónico de confirmación para sus registros. Cuando el editor haya revisado el envío contactará con usted.

Por ahora, usted puede:

- · Revisar este envío
- · Crear un nuevo envío
- · Volver al escritorio

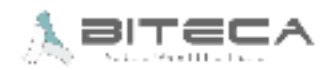